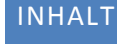

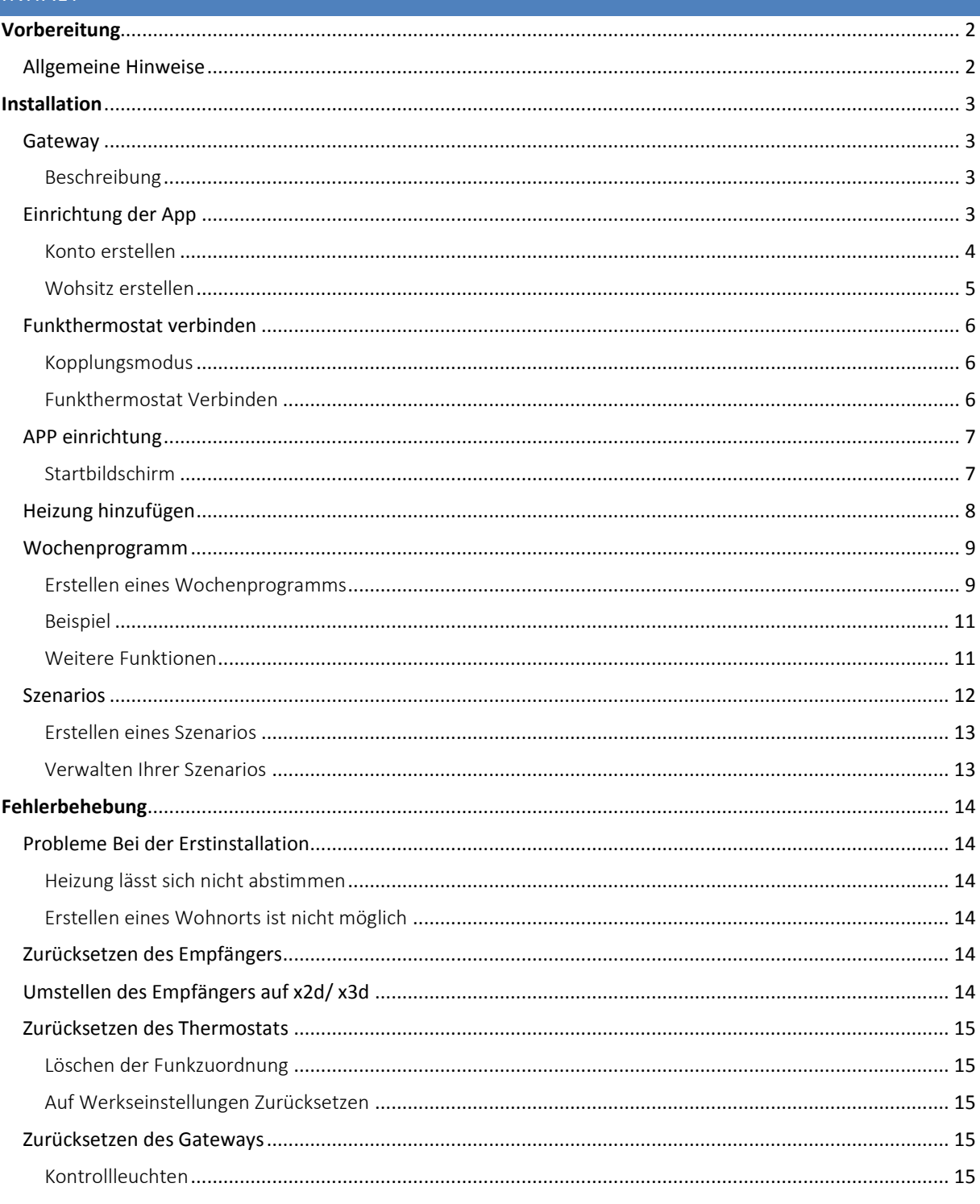

# <span id="page-1-0"></span>**VORBEREITUNG**

## <span id="page-1-1"></span>ALLGEMEINE HINWEISE

In der Bedienungsanleitung wird das Tydom immer als Gateway bezeichnet. Das Heizgerät muss vor der APP Installation ordnungsgemäß aufgestellt und angeschlossen sein.

## **Zur Einrichtung der APP benötigen Sie eine gültige Email Adresse, halten Sie diese bereit!**

Installieren Sie das Gateway entsprechend der beigelegten Tydom Anleitung an, Hinweise hierzu finden Sie nachfolgend auf Seite [2.](#page-1-2)

Für die Einrichtung Ihrer Smart Home Steuerung benötigen Sie außerdem folgende Komponenten: (Die Bezeichnungen sind in der Anleitung immer folgende)

## **Funkthermostat Funkempfänger**

(Funksender) (Befindet sich auf der Rückseite Ihres Heizgeräts)

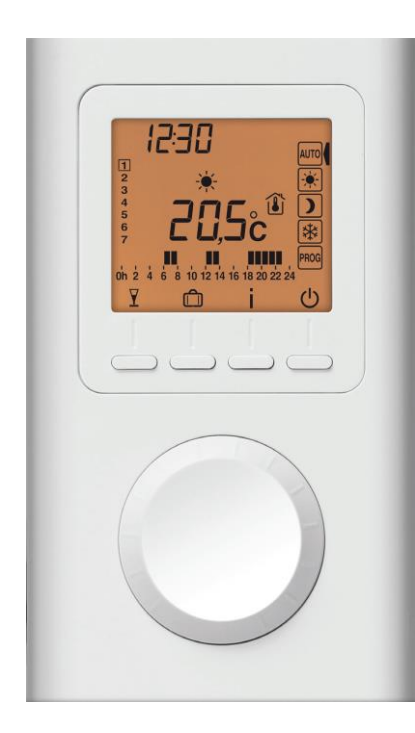

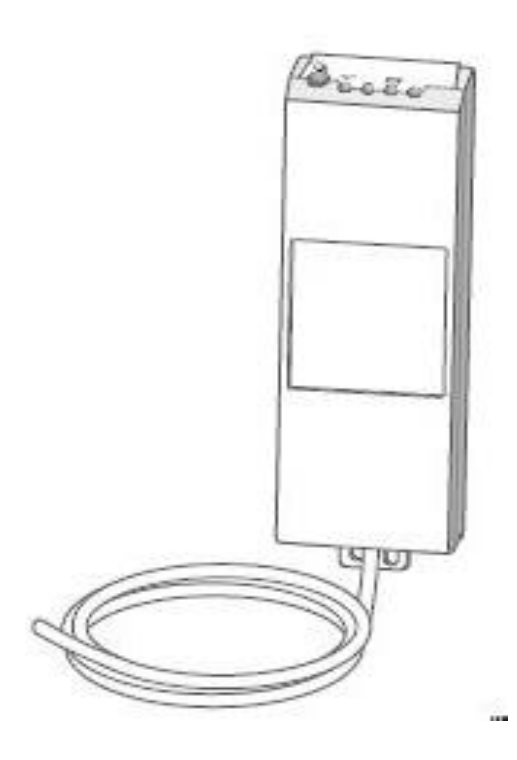

## **Gateway und Zubehör**

<span id="page-1-2"></span>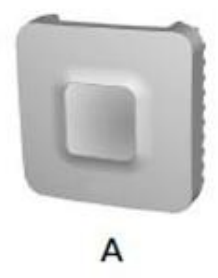

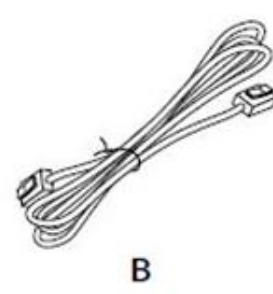

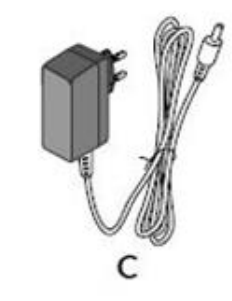

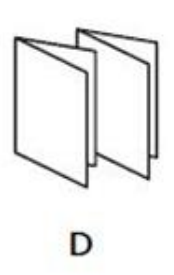

# <span id="page-2-0"></span>**INSTALLATION**

## <span id="page-2-1"></span>GATEWAY

#### <span id="page-2-2"></span>BESCHREIBUNG

- E. Systemzustandsanzeige
- F. Ethernet-Buchse
- G. Nicht belegt
- H. Anschluss Netzadapter
- I. Konfigurations-/Informationstaste

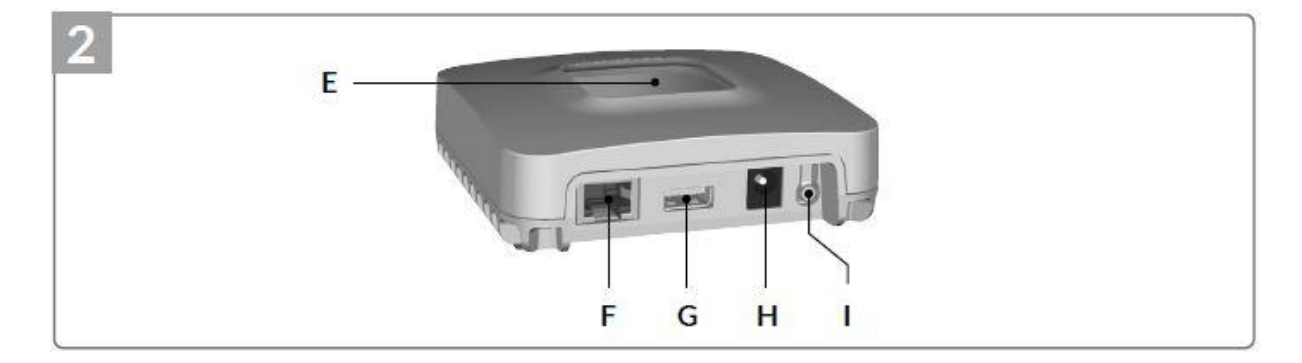

Zur Installation beachten Sie unbedingt die folgende Reihenfolge:

- 1. Verbinden Sie das Gateway mittels Ethernet Kabel (F) mit Ihrem Internet-Router.
- 2. Schließen Sie die Netzspannung mittels Netzkabel (H) an.

Wichtiger Hinweis:

Die Systemanzeige / Zustandsleuchte des Gateway leuchtet nach einiger Zeit grün wenn Ihr Gerät ordnungsgemäß verbunden ist.

## <span id="page-2-3"></span>EINRICHTUNG DER APP

Benutzt werden in der Anleitung die Begriffe "Halten" und "Drücken". Bitte beachten Sie das "Drücken" nur ein kurzes drücken (< 1 sec.) bedeutet.

Die benötigte App für Ihr Endgerät finden Sie im App Store (Apple) oder/und im Play Store (Android) für Smartphone und Tablet.

**App Store Play Store**

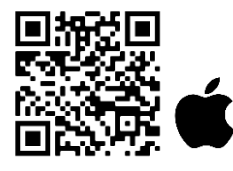

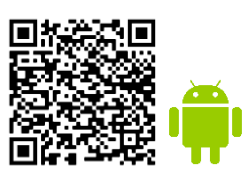

Laden Sie die **Tydom-App** auf Ihr Endgerät herunter und starten Sie diese. Das Gateway (Tydom) und Ihr Endgerät (Smartphone oder Tablet) müssen für die Erstinstallation im selben W-LAN angemeldet sein.

#### <span id="page-3-0"></span>KONTO ERSTELLEN

Starten Sie die vorab heruntergeladene APP auf Ihrem Gerät. Sobald Sie die App gestartet haben werden Sie aufgefordert ein Konto zu erstellen. Dieses benötigen Sie um eine sichere Verbindung zur IP-Adresse herstellen zu können.

Drücken Sie bitte in der App auf "Ein Konto erstellen" und wählen Sie aus, dass Sie ein Endkunde sind.

Folgen Sie anschließend den Anweisungen in der App und geben Sie Ihre Email-Adresse an. Sie bekommen einen Bestätigungscode per Mail zugeschickt. Den Bestätigungscode bitte in der App angeben.

#### **Achtung!**

Es gibt 2 unterschiedliche Passwörter, eines für das Gateway (benötigen Sie nur bei der Erstanmeldung) und ein Passwort für Ihr persönliches Konto (benötigen Sie bei jeder Anmeldung in Ihrem Account).

Das Passwort für Ihr persönliches Konto muss folgenden Zeichen beinhalten:

- 1 Großbuchstabe,
- 1 Zahl,
- 1 Sonderzeichen z.B. #.

Das Passwort für das Gateway ist vom Werk vorinstalliert und lautet wie folgt: "wibo1892". Sie können nach erfolgreicher Erstanmeldung das Passwort in den Einstellungen ändern.

Sobald Sie ein Konto erstellt haben und mit dem Gateway verbunden sind können Sie einen neuen Wohnsitz erstellen (Abbildung 1).

#### <span id="page-4-0"></span>WOHSITZ ERSTELLEN

Ein Wohnsitz beinhaltet je ein Gateway und die dort zugeordneten Heizungen, wobei pro Wohnsitz nur ein Gateway möglich ist.

So können Sie beispielsweise ein Haus in München und eines in Hamburg mit Ihrer APP regeln. In dem Fall würden Sie 2 Wohnsitze erstellen und so jeden Wohnsitz einzeln steuern können.

Um einen neuen Wohnsitz zu erstellen tippen Sie in Ihrer APP auf "Ein neues Smart Home installieren" (Abbildung 1). Folgen Sie nun den Angaben der Anleitung in der App.

Sie benötigen die MAC-Adressen Ihres Gateways, die letzten 6 Zeichen auf Ihrem Gateway (Abbildung 2).

**Abbildung 1**

**Abbildung 2**

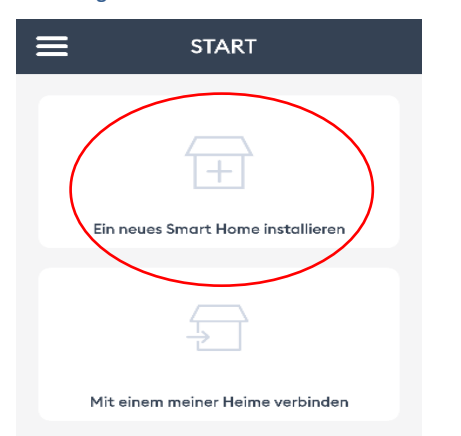

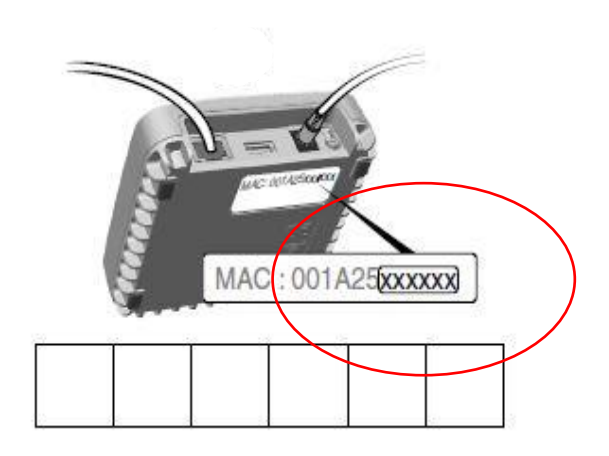

Vor dem abschließen werden Sie aufgefordert den Standort des Gateways festzulegen. Tippen Sie auf "Mich finden" und dann auf "Speichern".

## <span id="page-5-0"></span>FUNKTHERMOSTAT VERBINDEN

Zur Kommunikation verbinden Sie das Thermostat (Sender) immer mit dem Funkempfänger an der Heizung. Der Empfänger kommuniziert dann später mit dem Gateway welches wiederum mit der App kommuniziert. Beachten Sie bitte, dass der Funksender als Sensor zur Ermittlung der IST Werte (Temperatur) fungiert.

Sie haben auch die Möglichkeit mehrere Geräte (Empfänger) mit demselben Funkthermostat zu verbinden. Dies ist dann ratsam wenn sich mehrere Heizungen im selben Raum oder im gleichen Temperaturbereich befinden. Zur gleichzeitigen Abstimmung der Geräte versetzen Sie diese einfach alle in besagtem Raum oder im besagten Temperaturbereich in den Kopplungsmodus.

#### <span id="page-5-1"></span>KOPPLUNGSMODUS

Schalten Sie die Stromzufuhr des Funkempfängers über das Heizgerät ein. Um den Empfänger in den Kopplungsmodus zu versetzen halten Sie die Handtaste des Funkempfängers gedrückt (bis zu 5 Sekunden), bis dessen Kontrollleuchte (L1 - Rot) langsam blinkt und lassen Sie die Taste wieder los.

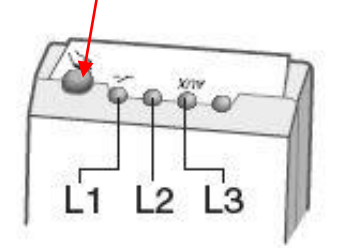

#### <span id="page-5-2"></span>FUNKTHERMOSTAT VERBINDEN

Für den nächsten Schritt orientieren Sie sich bitte an Abbildung 3

- 1. Nehmen Sie den Funkthermostaten, der Funkthermostat muss ausgeschaltet sein. Halten Sie die 2. Taste von links für 3-5 Sekunden gedrückt bis auf dem Display die Thermostat-Version erscheint. Beispiel: u110 (Bild 2)
- 2. Halten Sie die 2. Taste von links erneut für ca. 3-5 Sekunden lang gedrückt. Auf dem Display erscheint dann das Menü "rF01".
- 3. Drücken Sie auf OK.
- 4. Das Funkthermostat (Sender) sucht nach nicht zugeordneten Funkempfängern. Die Anzahl der gefundenen Funkempfänger erscheint in der Mitte des Displays.
	- Drücken Sie jetzt einmal auf OK dann werden Sie aufgefordert die Watt Zahl Ihres Geräts anzugeben. (Das ist jedoch nicht zwingend notwendig)
	- Drücken Sie erneut auf Ok dann wird Ihnen die Temperatur im Bildschirm angezeigt wird.

Der/die Empfänger sind nun dem Funkthermostaten (Sender) zugeordnet und kann verwendet werden um die Heizgeräte zu steuern.

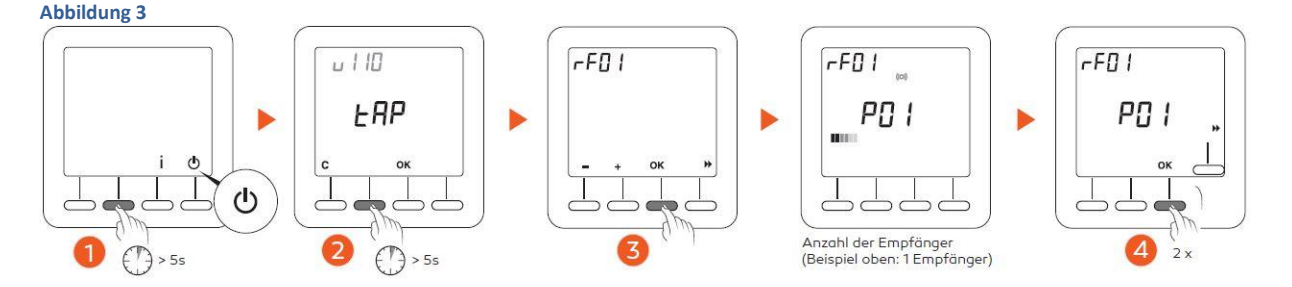

**Achtung!** Für eine dauerhafte Reglung der Anlage und zur Kommunikation mit den Komponenten muss der Funkthermostaten dauerhaft eingeschaltet bleiben. Der Funkthermostat versetzt sich nach einiger Zeit automatisch in einen Energiesparmodus, im Energiesparmodus gilt der Funkthermostat immer noch als eingeschaltet. Kontrollieren Sie in regelmäßigen Abständen die Batterieleistung des Thermostaten.

## <span id="page-6-0"></span>APP EINRICHTUNG

Über die App können Sie Ihre Heizgeräte von überall und zu jederzeit steuern und überwachen.

#### <span id="page-6-1"></span>STARTBILDSCHIRM

#### MENÜ

Tippen Sie auf dieses Symbol, um auf alle Einstellungen der App zuzugreifen:

Produkte hinzufügen, Produkte persönlich anpassen, Ihre(n) Wohnsitz(e) parametrieren, Ihre Szenarien erstellen oder ändern, die Fotos Ihres Wohnbereiches, Ihrer Räume, Ihrer Gruppen usw. erstellen oder ändern.

#### WOHNSITZ

Der Name des Wohnsitzes, mit dem Sie sich verbunden haben, wird hier angezeigt. Tippen Sie auf diesen Bereich, um den Wohnsitz zu wechseln.

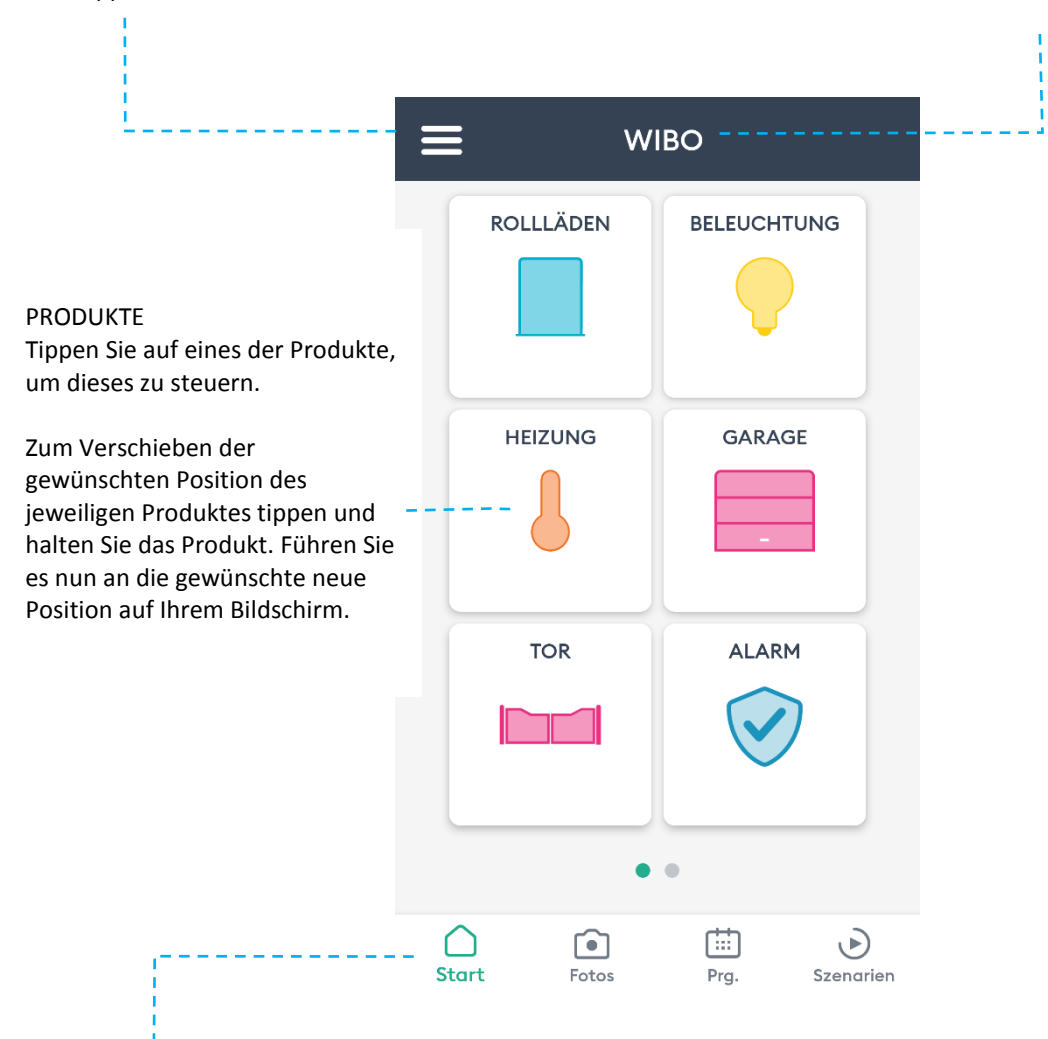

## NAVIGATIONSMODULE

- Tab "Start" ermöglicht es alle Produkte Ihres Wohnsitzes anzuzeigen.
- Tab "Fotos" ermöglicht es alle Produkte über die Fotos Ihres Wohnsitzes zu steuern.
- Tab "Prg." entspricht dem Wochenplan über den Ihr Wohnsitz automatisiert werden kann.
- Tab "Szenarien" ermöglicht mehrere unterschiedliche Produkte auf einmal zu steuern.

## <span id="page-7-0"></span>HEIZUNG HINZUFÜGEN

- 1. Tippen Sie oben links im Bildschirm auf "Menü" um auf die Einstellungen zuzugreifen (Abbildung 4).
- 2. Wählen Sie Ihren Wohnsitz aus (Abbildung 5).
- 3. Tippen Sie auf die Zeile "Meine Produkte" (Abbildung 6).

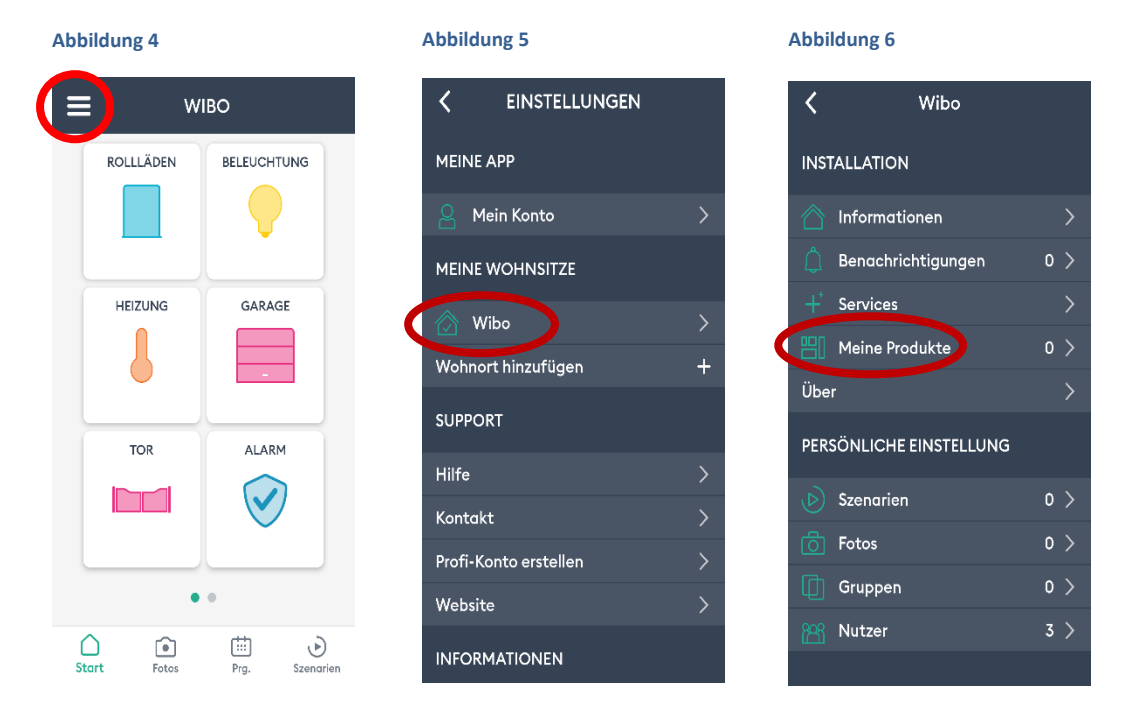

- 4. Tippen Sie auf "Produkt hinzufügen, die Liste der Produkte wird angezeigt.
- 5. Wählen Sie ,,Heizung'' und dann ,,Elektrik'' aus.
- 6. Suchen Sie nach der Option ,,MINOR 1000'' und wählen Sie diese aus (Abbildung 7).

#### **Abbildung 7**

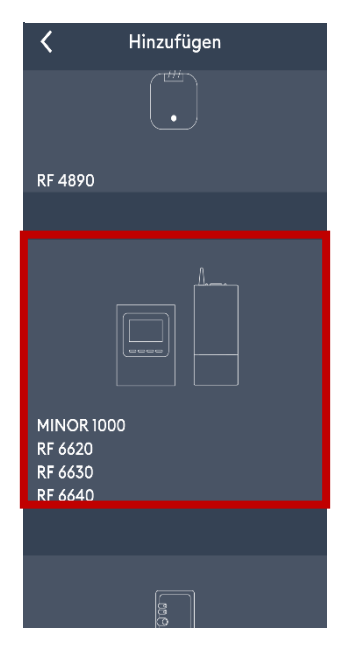

Für den nächsten Schritt muss der Funkthermostat schon mit dem Funkempfänger an Ihrem Heizgerät verbunden sein, selbiges steht auch nochmal in der App-internen Anleitung.

7. Folgen Sie den Anweisungen in der App bis zum Ende und tippen Sie auf "ZUORDNEN".

Sobald Ihr Produkt zugeordnet wurde, erscheint dies in der Liste "Meine Produkte", Sie können dies nun anpassen.

Sie können Ihre Produkte als Favorit markieren, dann werden Sie Ihnen im Startbildschirm als Kachel angezeigt.

## <span id="page-8-0"></span>WOCHENPROGRAMM

Ein Wochenprogramm ermöglicht es Ihnen Ihre Heizungen voll automatisch zu steuern. Sie erstellen immer sogenannte "Momente", dies sind die Aktionen die Ihre Heizgeräte ausführen sollen.

## **Achtung!**

Wenn Sie die Heizung über ein Wochenprogramm in der App steuern möchten so müssen Sie den Funkthermostat mit Hilfe des Dreh Rads auf "Komforttemperatur": its stellen, damit sich das vom Werk aus gespeicherte Programm im Funkthermostat und das von Ihnen gespeicherte Programm in der App nicht überschneiden.

<span id="page-8-1"></span>Sie können das Programm im Funkthermostat nicht löschen nur ändern.

## ERSTELLEN EINES WOCHENPROGRAMMS

Um ein Wochenprogramm zu erstellen oder zu verändern gehen Sie in der Navigationsleiste (Abbildung 8) auf "Prg.".

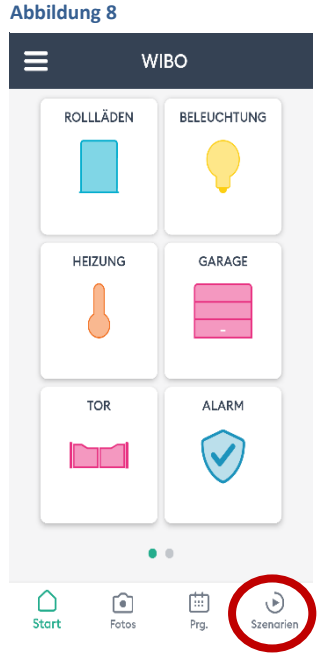

Sie sehen nun eine Ansicht von Montag bis Sonntag und von 0 – 0 Uhr, der grüne Strich markiert die aktuelle Uhrzeit (Abbildung 9).

Um einen Moment zu erstellen tippen sie oben rechts auf das **+** oder auf ein Kästchen an dem Tag und zu der Uhrzeit an dem Sie den Moment erstellen wollen (Abbildung 10).

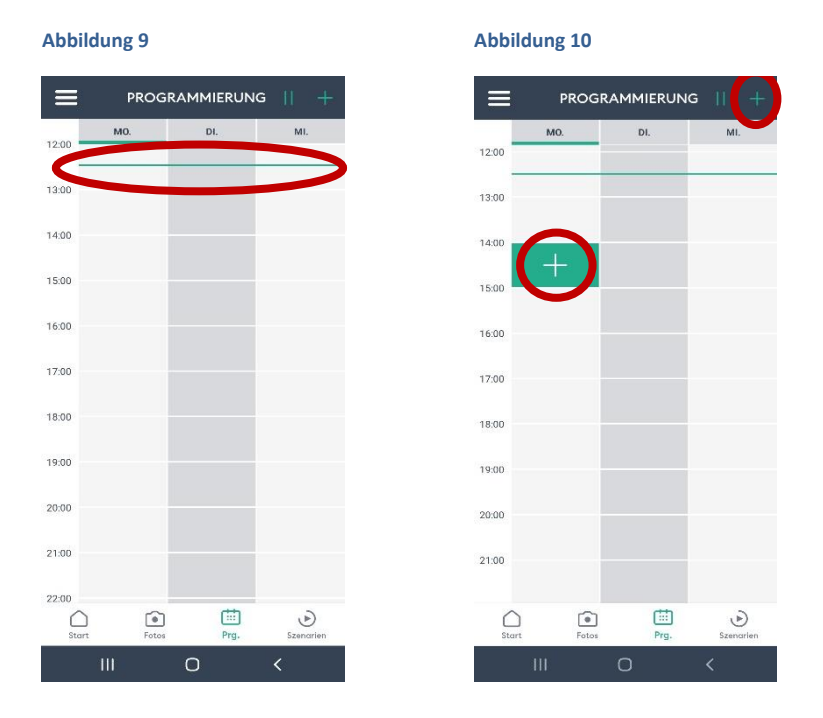

Sie gelangen dann in das Fenster *"Neuer Moment"* (Abbildung 11), in diesem können Sie den Moment jetzt benennen z.B. Aufstehen oder Schlafenszeit.

Stellen Sie die gewünschte Uhrzeit ein wann der Moment beginnen soll.

**Wichtig:** Sie können nur eine Startzeit eingeben denn sobald der Moment aktiviert wird bleibt er solang aktiv bis er manuell überschrieben wird oder ein anderer Moment aktiviert wird.

Sie haben nicht nur die Möglichkeit einzelne Heizungen auszuwählen, Sie können auch ein Szenario auswählen um direkt mehrere Heizungen anzusprechen.

Sobald Sie ein Szenario erstellt haben (Seite 11) wird es Ihnen bei den Produkten angezeigt.

**Abbildung 11**

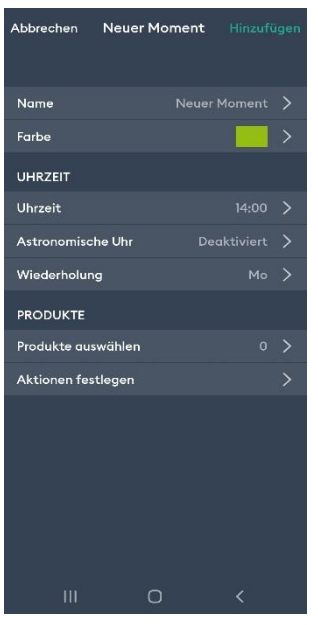

#### <span id="page-10-0"></span>BEISPIEL

Sie erstellen jeweils für einen Wochentag (z. B. Montag um 5:00 Uhr) einen Zeitpunkt der *"Aufstehen"* heißt. Der Befehl versetzt die Heizung in den Heizstatus bei einer vorab eingestellten Solltemperatur von 21°C.

Danach erstellen Sie einen Zeitpunkt der *"Arbeit"* heißt. Hier programmieren Sie die Anlage so, dass sie zu einem definierten Zeitpunkt (z, B. um 8:00 Uhr) auf die neue Solltemperatur (z. B. auf 17°C) geregelt wird. Sie fahren die Anlage somit in den Sparmodus runter und sorgen nur dafür, dass die Räume nicht zu sehr auskühlen.

**Achtung!** Eine Absenkung der Temperatur von über 5°C ist energetisch nicht sinnvoll da die benötigte Energiemenge zur Erreichung der gewünschten Wohlfühltemperatur dann höher sein würde.

Nach vorab genanntem Beispiel werden die Heizungen nun automatisch am Wochentag um 5:00 Uhr in den Heizbetrieb *"Aufstehen"* gehen und den Raum erwärmen. Beachten Sie die benötigte Vorlaufzeit der Geräte Typen. Um 8:00 Uhr wird der Befehl *"Aufstehen"* überschrieben und die Heizungen heizen von nun mit dem Befehl "Arbeit" nur noch bis zur eingestellten Temperatur von 17°C. Der Befehl kann nur manuell oder durch einen weiteren (anderen) Befehl verändert oder aktiviert werden.

#### <span id="page-10-1"></span>WEITERE FUNKTIONEN

Sie haben auch die Möglichkeit das Wochenprogramm über Ihren Funksender einzustellen, lesen Sie dazu bitte die dem Funksender beigefügte Bedienungsanleitung.

Über die Pausentaste oben rechts (Abbildung 12) können Sie das Programm pausieren.

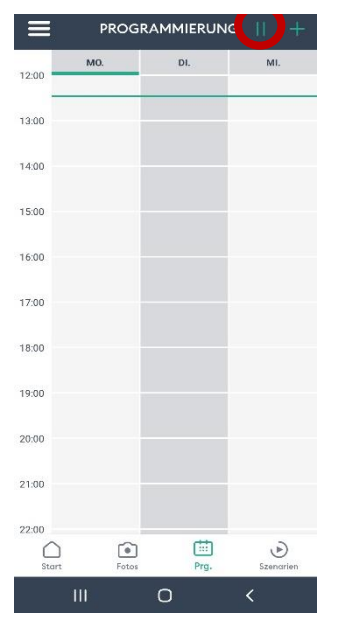

#### **Abbildung 12**

## <span id="page-11-0"></span>**SZENARIOS**

Ein Szenario ermöglicht es Ihnen, über einen Befehl mehrere Produkte gleichzeitig zu steuern. Sie können beispielsweise ein Szenario mit dem Namen "Arbeit" erstellen, bei dem die Heiztemperatur all Ihrer Heizungen für die Dauer Ihrer Arbeitszeit abgesenkt wird. Ein weiteres denkbares Szenario wäre "Urlaub". Hier würden Sie die Geräte für die Zeit Ihrer Abwesenheit z. B. in den Frostschutzmodus versetzen.

Ein weiteres praktisches Szenario für den Alltagsbetrieb ist die Möglichkeit der Programmierung unterschiedlicher Temperaturbereiche (in verschiedenen Wohnbereichen) und der automatischen und gleichzeiligen Überwachung mit dem Namen "Alltag".

Hier können Sie alle gewünschten Temperaturen in den Räumen (z.B. Bad = 23°, Wohnzimmer = 21,5°, Küche = 19°, Kinderzimmer = 22°) einstellen und im Szenario hinterlegen. Bei Aktivierung werden dann alle gewünschten Temperaturen in den Bereichen geregelt.

Szenarien können über den Reiter "Szenarien" (Abbildung 13) manuell aktiviert werden oder über ein vorab programmiertes Wochenprogramm (Seite 8).

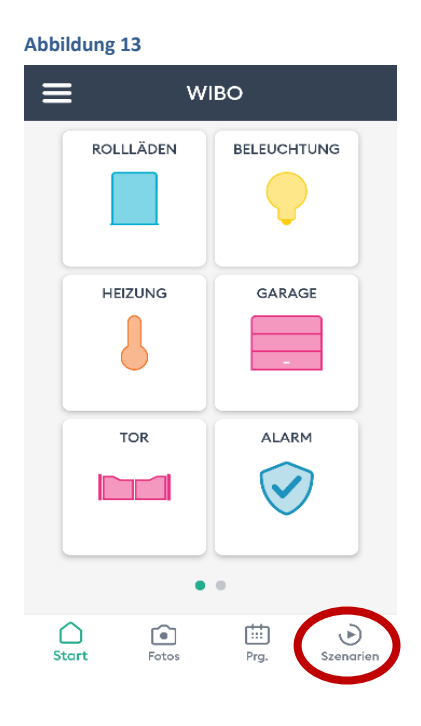

#### <span id="page-12-0"></span>ERSTELLEN EINES SZENARIOS

Öffnen Sie die Tydom-App und tippen Sie oben links im Bildschirm auf "Menü" (Abbildung 14), um auf die Einstellungen zuzugreifen.

Wählen Sie Ihren Wohnsitz aus (Abbildung 15) und tippen Sie auf die Zeile "Szenarien" (Abbildung 16) dann auf "Erstellen eines Szenarios".

Legen Sie einen Namen für das Szenario fest und wählen Sie die Produkte (Heizungen) aus die von diesem Szenario gesteuert werden sollen.

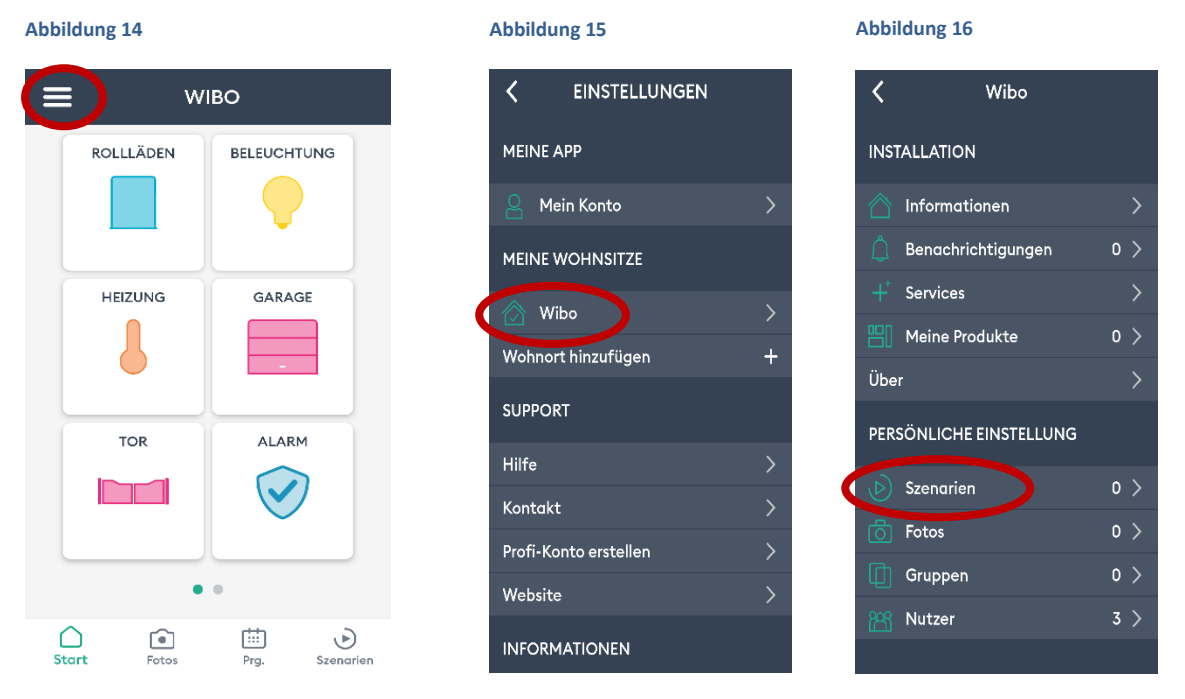

Unter ,,Ablaufprogrammierung'' legen Sie die Aktion der einzelnen Produkte fest, die zu Beginn des Szenarios gestartet werden sollen.

<span id="page-12-1"></span>Tippen Sie oben rechts auf "Hinzufügen", um Ihr Szenario zu speichern.

#### VERWALTEN IHRER SZENARIOS

Unter dem Punkt Szenarios (Abbildung 14) können Sie all Ihre erstellen Szenarios jederzeit einsehen, umbenennen und/oder verwalten.

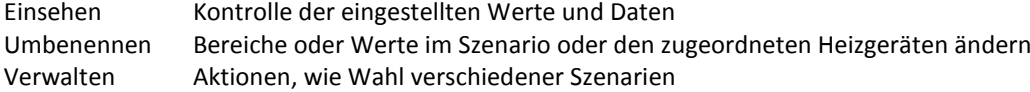

# <span id="page-13-0"></span>**FEHLERBEHEBUNG**

Einleitend der Hinweis, dass sich elektronische Bauteile und Elemente in den Zustand "Einfrieren" versetzen können. Hier schalten meist alle Funktionalitäten des Gerätes ab und reagieren überhaupt nicht mehr auf Eingaben über die Tastatur. In dem Fall bleibt dem Nutzer nur die Möglichkeit ein Reset durchzuführen.

Im Allgemeinen kann der aufgetretene Fehler durch das zurücksetzen der einzelnen Komponenten behoben werden. Bei allen elektrischen Elementen sollte das Gerät vorher für ca. 1 Minute vom Netz getrennt werden. Ein reines Ab-/ Ausschalten ist dabei nicht ausreichend, hier muss die Spannungsversorgung zur Steckdose getrennt werden!

Sollte die Verbindung zu einem Gerät nicht hergestellt werden können überprüfen Sie bitte folgendes:

- Ist der Empfänger mit Strom versorgt?
- Ist das Gateway mit dem Internet verbunden?
- Ist das Thermostat eingeschaltet?

Folgender Punkt nur bei der Erstinstallation Ihres Heizgeräts:

 Sind Ihre Endgeräte im selben W-LAN Netzwerk wie das Gateway angemeldet? Prüfen Sie die Netzwerkverbindungen.

#### <span id="page-13-1"></span>PROBLEME BEI DER ERSTINSTALLATION

#### <span id="page-13-2"></span>HEIZUNG LÄSST SICH NICHT ABSTIMMEN

Bitte überprüfen Sie zuerst die oben genannten Punkte, dann setzen Sie den Empfänger und den Thermostat zurück.

Überprüfen Sie bitte auch in welchem Abstimmungsmodus sich der Empfänger befindet,

- Blinkt er schnell, so befindet er sich im Modus für die App-Abstimmung.
- Blinkt er langsam, so befindet er sich im Modus für die Thermostatzuordnung.

## <span id="page-13-3"></span>ERSTELLEN EINES WOHNORTS IST NICHT MÖGLICH

Achten Sie bitte auf die Kontrollleuchte an dem Gateway. Trennen Sie das Gateway für ca. 20 Sekunden vom Netz und versuchen Sie es erneut einzurichten. Sollte das nicht funktionieren setzen Sie das Gateway bitte vollständig zurück. Das Endgerät muss im selben W-LAN Netzwerk wie das Gateway sein.

#### <span id="page-13-4"></span>ZURÜCKSETZEN DES EMPFÄNGERS

Halten Sie die Handtaste des Empfängers für ca. 30 Sekunden gedrückt bis alle Kontrolllampen einmal zusammen aufblinken. Nun kann der Empfänger wieder einem neuen Thermostaten zugeordnet werden.

#### <span id="page-13-5"></span>UMSTELLEN DES EMPFÄNGERS AUF X2D/ X3D

Bei der Inbetriebnahme blinkt die Kontrollleuchte L2 (2-mal (x2d), 3-mal (x3d)).

Setzen Sie den Empfänger zurück, danach blinkt L2 Entweder 2 oder 3-mal.

Um zwischen x2d und x3d zu wechseln drücken Sie einmal die Handtaste, lassen Sie los und halten Sie für ca. 3 Sekunden die Handtaste erneut gedrückt.

Wenn L1 anfängt zu blinken haben Sie den Modus erfolgreich umgestellt, Sie können nun den Funksender verbinden.

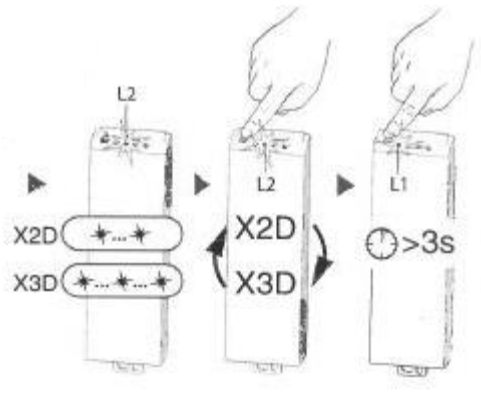

## <span id="page-14-0"></span>ZURÜCKSETZEN DES THERMOSTATS

Das Zurücksetzen auf die Werkseinstellungen löscht nicht die mit dem Funkthermostaten verbundenen Funkempfänger. Dieser Schritt muss manuell über das Löschen der Funkzuordnung durchgeführt machen.

#### <span id="page-14-1"></span>LÖSCHEN DER FUNKZUORDNUNG

Achtung! Zur Durchführung dieser Funktion muss der Thermostat ausgeschaltet sein.

- 1. Halten Sie die 2. Taste von links gedrückt bis die Thermostatversion im Bildschirm erscheint, dann lassen Sie los.
- 2. Halten Sie erneut die 2. Taste von links gedrückt bis auf dem Bildschirm *rF01* steht.
- 3. Drücken Sie die **+** Taste (2. Taste von Links) bis im Bildschirm *rF03* steht.
- 4. Danach halten Sie die OK Taste bis *00* im Bildschirm steht.

## <span id="page-14-2"></span>AUF WERKSEINSTELLUNGEN ZURÜCKSETZEN

Achtung! Zur Durchführung dieser Funktion muss der Thermostat ausgeschaltet sein.

- 1. Halten Sie bitte für ca. 20 Sekunden die linke Taste und die 2. Taste von rechts gemeinsam gedrückt, nach ca. 10 Sekunden wird "Init" im Display angezeigt, halten Sie die Tasten unbedingt weiter gedrückt bis die Anzeige *"ALL"* im Display erscheint. Erst dann die Tasten loslassen.
- 2. Halten Sie anschließend ca. 3 Sekunden die OK Taste bis "Init" und "ALL" blinken.

## <span id="page-14-3"></span>ZURÜCKSETZEN DES GATEWAYS

<span id="page-14-4"></span>Halten Sie die Konfigurationstaste ca. 30 Sekunden gedrückt.

## KONTROLLLEUCHTEN

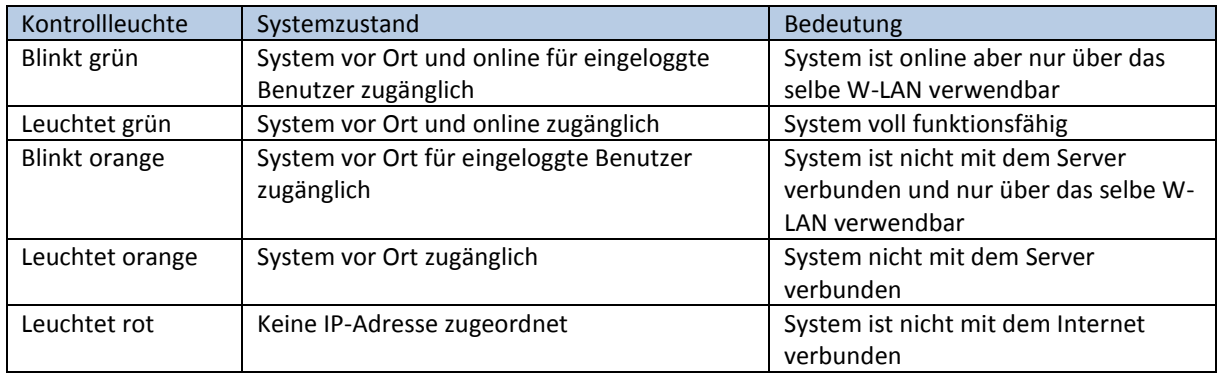

Sollten die Fehler nicht beheben können wenden Sie sich bitte an unseren Kundenservice. Tel.: 040 55 480 0